# Raj Lab basic Adobe Illustrator (CC) guide

*Originally published 8/21/2019 by [Connie](https://twitter.com/cojiberries) Jiang; last updated 7/24/2021*

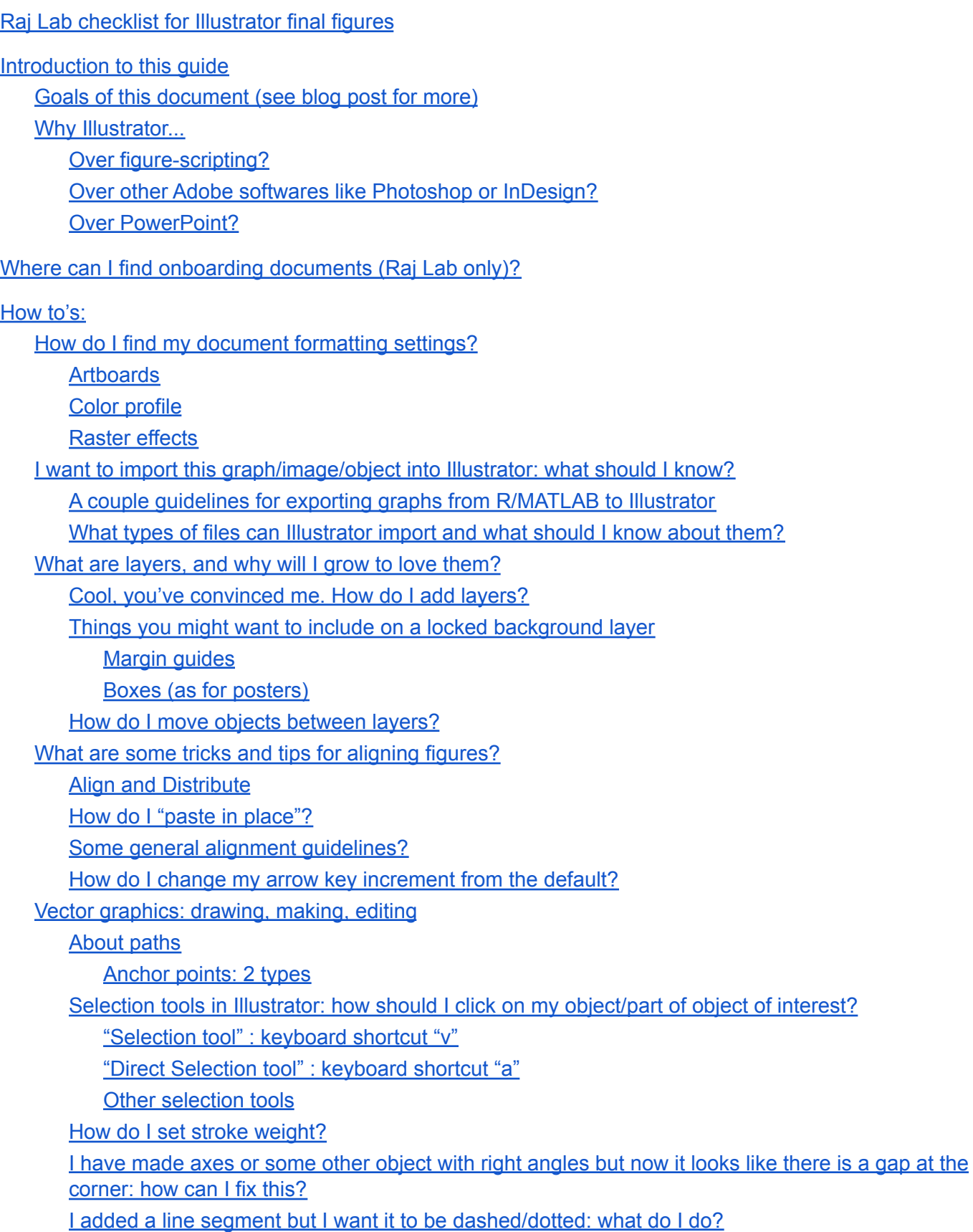

I added a line [segment](#page-14-0) but I want an arrow: what now?

My arrowhead by default is [ridiculously](#page-14-1) big when I use my desired stroke weight. How do I change it? Some notes on [transform](#page-14-2) tools in Illustrator

**[Scale](#page-14-3)** 

**[Rotation](#page-15-0)** 

**[Reflection](#page-15-1)** 

[Moving](#page-15-2)

I have TOO MANY POINTS and it is killing my [Illustrator](#page-15-3) - HELP.

I have a line art drawing that I want to [vectorize!](#page-16-0) How can I do this?

[Type/text](#page-18-0)

What font am I using? How do I [change](#page-18-1) it?

Point type vs [area/paragraph](#page-19-0) type: what's the difference?

Point type: what Arjun calls ["text":](#page-19-1)

Area type: what [Arjun](#page-19-2) calls "text box":

How do I [superscript](#page-19-3) or subscript?

How do I change the [formatting](#page-19-4) of my text, ex. for figure captions?

For some reason, I want to add bullet [points/numbering](#page-19-5) in Illustrator

A very brief [overview](#page-19-6) of colors

How do I edit [colors?](#page-20-0)

I want to match the color of an image I have [already:](#page-21-0) how do I do that?

I want to recolor/edit everything that is of one [color/attribute:](#page-21-1) how?

Illustrator [soft-proofing](#page-21-2) tools for simulating how images will appear to others

Using these tools to simulate how images will look to people with color [blindness](#page-22-0)

**[Images](#page-23-0)** 

How do I add a [scale](#page-23-1) bar?

How do I resize groups of [images?](#page-24-0)

Set W and H [numerically](#page-24-1) when importing sets of similar images

Resize [images](#page-24-2) as a group

Linked versus [embedded](#page-25-0) images

How can I tell whether my images are linked or [embedded?](#page-26-0)

I've [changed](#page-26-1) the original image file: how can I update my linked image?

How do I embed a linked [image?](#page-26-2)

How do I relink an [embedded](#page-26-3) image?

I've [completed](#page-27-0) the checklist and Arjun likes the figures and now I'm preparing to submit figures to a journal: what [formatting](#page-27-0) do I need to do?

Works [Consulted](#page-27-1)

Some [additional](#page-27-2) links that may be helpful

# <span id="page-2-0"></span>Raj Lab checklist for Illustrator final figures

- $\Box$  Check document formatting
	- $\Box$  RGB color (not CMYK)
	- $\Box$  Raster effects resolution high (300ppi)
	- $\Box$  Arjun prefers points as units
	- $\Box$  Artboard: letter size (or scaled to figure needs, ex. half-page)
		- Note that for most journal submissions, each figure should be a standard portrait page size (8.5"x11").

#### $\Box$  Macro level formatting

- $\Box$  Margins: minimum 0.5 inches (like this doc)
	- Note: Can mark this with smart guides or shape on a locked lower layer
- $\Box$  Are images [aligned](#page-9-1)?
- $\Box$  Are my subheading labels conserving negative space (ex. Would it be better to put my subheading letter within one of my images, i.e., white "**D**" within the image?)
- $\Box$  Are my caption and title (ex. "Supplementary Figure \*\*\*) in the same location for all of figures that are the same size? Typically these are in the top left, "**Supplementary Figure 3**", bold in 14pt font. A sample can be found in the Illustrator folder [here](https://drive.google.com/open?id=1Nev0KPxjwJWUv_4hB_mSkR6axf8fNL36).
- $\Box$  Vector graphics (probably anything that is not text and is not a photo)
	- $\Box$  Set stroke [weight](#page-13-1) of all axes lines to 0.5 pt. Arrows can have stroke weight up to 2 depending on size (use your aesthetic judgment).
	- $\Box$  Do [arrowheads](#page-14-1) look reasonable in size? Can adjust using percentage thing (see [below\)](#page-14-1).
	- $\Box$  Do my graphs have a lot of white space? Can I shrink them?
		- AR note: for many graphs, you can actually shrink them a lot.
		- $\Box$  Streamline graph ticks: i.e., instead of 0, 5, 10, 15, 20, 25, just do 0, 10, 20.
	- $\Box$  I have multiple graphs of the same type: are they formatted similarly? I.e. are they aligned and styled the same way?
		- $\Box$  Ideally also the same size so that they are comparable. Be careful when exporting from MATLAB or R, because tick labels can sometimes change the size of the plot. If you can have MATLAB or R plot them all together, that will often help maintain size.

#### $\Box$  Type/text

- $\Box$  Are you using Helvetica (or something equally legible/reasonable)?
- $\Box$  3 font sizes allowed:
	- □ 14 pt **bold** for figure subheading letters (A, B, C...)
	- $\Box$  8 pt for "normal" text (ex. Axes labels) and for figure caption
	- $\Box$  6 pt for "small" text (ex. Legend labels)
	- $\Box$  Does your font look bizarrely small? Check if it is superscripted or subscripted
- $\Box$  Are your figure legend text [boxes](#page-19-0) left or full [justified](#page-19-4)?
- $\Box$  Camera images (microscope photos mostly)
	- $\Box$  [Scale](#page-23-1) bars on everything.
		- $\Box$  5µm or 10µm. Scale bar should be a white line (not rectangle). Use camera pixel size and size of image on Illustrator to help set the length of the line. More details [below](#page-23-1).
	- $\Box$  Are images aligned and the same size?
		- MAKE SURE IMAGES ARE THE SAME SIZE. To do this, you can select them and adjust the size by directly typing in the size in the properties panel.
	- $\Box$  Did you use TIFFs?
	- $\Box$  Are all images [embedded](#page-25-0) in final file?
	- $\Box$  Can I understand images without reading the legend?
	- $\Box$  All annotations should ideally be labeled with a white font.

# <span id="page-3-0"></span>Introduction to this guide

# <span id="page-3-1"></span>Goals of this document (see blog [post](http://rajlaboratory.blogspot.com/2019/08/i-adobe-illustrator-for-scientific.html) for more)

Illustrator is an extremely powerful tool for scientific figure creation but has significant cognitive burden for someone just starting out. This is meant to be a fairly cursory beginner's guide to the pieces of Illustrator you require to be able to construct a scientific figure but should also impart the Adobe "lingo" needed to allow for more specific queries. Additionally, within the [How](#page-5-0) to's section I have included some of what I feel to be the most frequently asked questions, given my experiences thus far in lab.

Disclaimers:

- While this document will hopefully impart the tools and language to approach Illustrator for scientific figure-making, it makes no claims or recommendations on aesthetic or design guidance.
- Illustrator is very expensive, and not everyone has access to it for scientific figure design. Numerous people have recommended free (Gimp, Inkscape) or less expensive (Affinity Designer) alternatives; while I cannot comment on those, I've been told that some of the shortcuts/overall concepts from this document translate to Inkscape.

# <span id="page-3-2"></span>Why Illustrator...

# <span id="page-3-3"></span>Over figure-scripting?

Because it's a lot of trouble to fully script figures, and hardcoding everything can make it very difficult to make requested edits. Make sure to have MATLAB scripts for things like image contrasting and cropping, but use Illustrator for things like:

- Resizing images/figures
- Adding scale bars
- Easily modifying colors and rearranging panels
- Easy aesthetic adjustments (i.e. alignment, compiling micrographs with schematics)

### <span id="page-3-4"></span>Over other Adobe softwares like Photoshop or InDesign?

[Here'](https://99designs.com/blog/tips/photoshop-vs-illustrator-vs-indesign/)s a nice comparison of when to use which Adobe design software (i.e. Photoshop vs Illustrator vs InDesign). Our figure design needs fall solidly into the Illustrator camp: a single page layout that can combine raster images with punchy vector graphics and a small amount of text.

### <span id="page-3-5"></span>Over PowerPoint?

Powerpoint is largely designed to create presentations for screen resolution rather than print, leading to decreased resolution for most figures. This is also why it sucks to attempt to convert a PowerPoint figure to an Illustrator (or other) figure - the resolution of the initial image is generally lost. On the other hand, Illustrator is designed to create vector graphics which, as [discussed](#page-10-3) more below, have essentially infinite resolution (whether used for tiny favicons or blown up to billboard proportions). Additionally, Illustrator is much more flexible and powerful than PowerPoint (more editing capabilities and control).

# <span id="page-4-0"></span>Where can I find onboarding documents (Raj Lab only)?

[Here](https://docs.google.com/document/d/1RbhkWTFOoefCJ72Rs6x2l6ympnlEdNqrdM0-Iema4Ro/edit?usp=drive_web&ouid=100242432562263142584) is how to download Adobe Illustrator CC (Raj lab only). As noted in that document, be sure to [sign](https://docs.google.com/spreadsheets/d/1sGgHt0wFQRC-uRVrQp3S8VdlFZIVZ7fcAVnuij9HdVU/edit#gid=0) up to use one of the licenses. Save yourself some more hassle by immediately changing your default font from Arjun's most-hated Myriad Pro to Helvetica following these [instructions](https://docs.google.com/document/d/1LcUye8HJJv-9iDDjhlK6OxCrTkP8UFoux-ozXwMXDBE/edit) - note that the template created in this document should also give you the correct default document formatting as described below.

# <span id="page-5-0"></span>How to's:

# <span id="page-5-1"></span>How do I find my document formatting settings?

Every time you start a new document in Illustrator, you should be able to find this information, i.e.

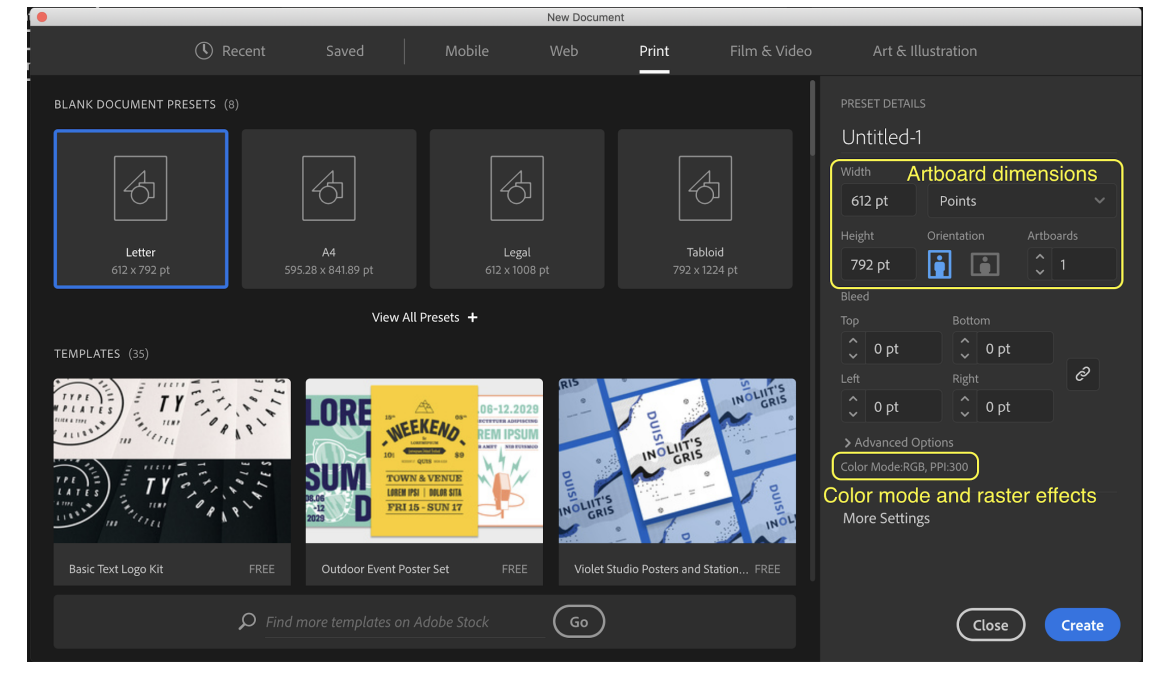

These are the defaults you should be using:

- Letter size artboard, configured in points
- Color mode RGB (not CMYK)
- Raster effects resolution high, i.e. 300ppi

<span id="page-5-2"></span>But let's say you're in a document and you can't remember how it's configured: what do you do?

#### **Arthoards**

On your main screen, click on the button marked "Document Setup" in the header bar. Click on the button marked "Edit Artboards". Looking back to where the "Document Setup" button was you should now notice width (W) and height (H) measurements. Default 8.5x11-inch measurements are 612ptx792pt. To exit this screen, click on any tool or use a keyboard shortcut (ex. "v" gives you the Selection tool, i.e. the filled-in arrow).

### <span id="page-5-3"></span>Color profile

<span id="page-5-4"></span>Go to "File" and hover over "Document Color Mode". You should see a checkmark next to RGB.

#### Raster effects

Go to "Effect" → "Document Raster Effects Settings". Check that your resolution is toggled to "High (300ppi)".

# <span id="page-6-0"></span>I want to import this graph/image/object into Illustrator: what should I know?

<span id="page-6-1"></span>A couple guidelines for exporting graphs from R/MATLAB to Illustrator

- $\Box$  If exporting anything with dots: when you use ggsave, include the statement "useDingbats =  $F$ "
	- ❏ Alternatively, install the font Adobe Pi talk to Arjun
	- These dots (now text) can be expanded in Illustrator if you need to edit their object attributes (ex. size): after selecting all the objects in question (you might want to use [special](#page-13-0) select), go to "Object"  $\rightarrow$  "Expand".
- ❏ Tick labels may not export properly (prepare to relabel axes in Illustrator)
- ❏ Check your font size against image size (i.e. sometimes when saving to SVG format from R, I've noticed that the font is vastly larger than it was in the initial image - this may be because the font size is constrained but the image size is much smaller?)

## <span id="page-6-2"></span>What types of files can Illustrator import and what should I know about them?

Typically, instruction manuals will have you import files by choosing "File"  $\rightarrow$  "Place". Note that if you select "Link" your Illustrator document will link to the file; deselect link to embed the artwork in the document (more on that [here](#page-25-0)). Click where you want the image to go on your document. Note though that Illustrator can also directly edit some of these files.

- Directly editable files:
	- Adobe Photoshop
		- If the file has layers, you can choose how to convert them.
		- If the file has layer comps, you can choose which version of the image to import.
	- Adobe PDF
		- If you choose a file with multiple pages, a dialog box will ask you which page you want to place and how you want to crop the artwork.
		- This will probably come in with a bunch of white boxes/artifacts (any "transparent space' ends up having its own box) that you will have to delete to access specifically the graph/artwork.
			- This can be done manually or potentially with a script (see this [tweet](https://twitter.com/davidhalat/status/1164592733920432128) for an example).
	- Encapsulated PostScript (EPS)
		- All objects will be converted to native Illustrator objects, but anything that Illustrator doesn't recognize will be lost.
		- EPS format does not support transparency, so there may be many white boxes, and what you thought were plain colored vectors may have white areas.
		- If you link instead of embedding EPS images, they will not be color-managed.
	- Scalable Vector Graphics (SVG)
		- XML-based vector format that describes images as shapes, paths, text, and filter effects.
		- Usually I try to use this format and edit it directly then copy-paste the area I want into my Illustrator file.
- Files that you can really only edit with work and loss of some structure
	- Desktop Color Separation (DCS) is a version of standard EPS format but supports only CMYK images. DCS files can be linked but not embedded or opened in Illustrator.
	- Bitmap image (GIF, JPEG, WBMP, PNG, TIFF) resolution is determined by the source file. These files will have to be traced and [expanded](#page-16-0) if you wish to edit them directly - unless they are line art this might make your images wonky.
		- Side note: [Here](https://www.widen.com/blog/whats-the-difference-between-png-jpeg-gif-and-tiff) are some differences between these file formats.

**Good general guidelines**: Import all graphs and artwork as vectors/directly editable files (SVG, PDF). You can, however, use Illustrator to convert line art to vector [graphics](#page-16-0) if need be. Import all images (ex. microscopy) as TIFFs.

# <span id="page-7-0"></span>What are layers, and why will I grow to love them?

Sometimes you create complicated things in Illustrator, and selecting specific objects becomes difficult. Layers are one way to manage all of the items that contain your artwork - you can imagine that they are something like very flexible clear folders. Artwork can be moved between layers, and layers containing artwork can be reshuffled to change artwork stacking. Layers can be merged and can even contain sublayers. A real-life example of why layers might be useful is in reconfiguring poster information to meet a new required poster size: if each of your panels is in a different layer, you can easily select that whole panel and stretch/resize it to fit, rather than painstakingly separating pieces of your poster from each other.

The layer panel has 6 sections:

- A. Visibility column Artwork in this layer is visible when the eye icon is present.
- B. Edit column Artwork in this layer is locked and will not be editable when the lock icon is present.
- C. Color This color (up to 9 unique) is automatically assigned to your layer and will display in the illustration window as bounding box, path, anchor points, and center point of a selected object.
- D. Small image of layer artwork and layer name (self-explanatory)
- E. Target column This might be a double or single ring depending on whether effects are being applied, and honestly I never look at this. Clicking this target will select everything on that layer.
- F. Selection column A color box appears when an item on this layer is selected. If everything on the layer is selected, the color box becomes larger.

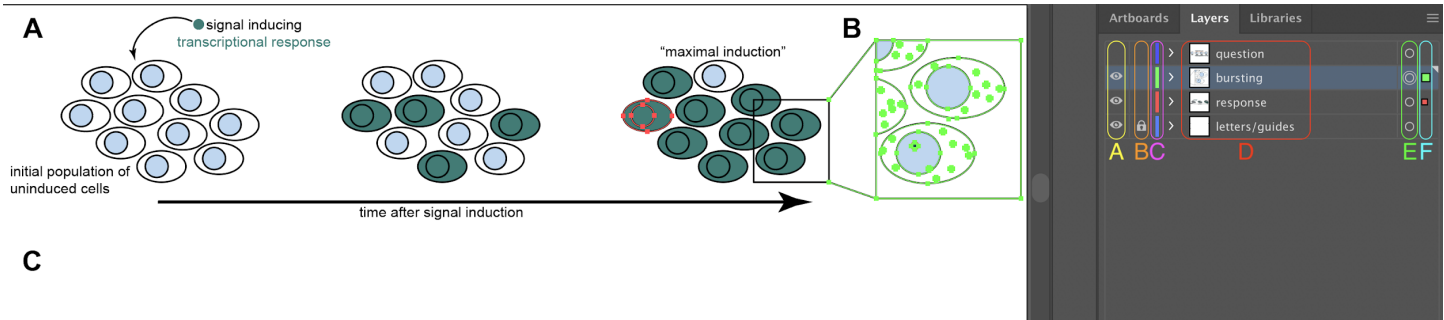

Note how one layer is hidden (column A) and so no objects from that layer appear (would be under subheading C). One layer is locked (column B) - the "letters/guides" layer containing the subheading letters. The two visible unlocked layers are the green "bursting" and red "response" layers (column C). You can see in the image that the selected cell under subheading A is outlined in red, indicating that it is from the red "response" layer. Similarly, all of the selected objects under subheading B are outlined in green, indicating that they are from the green "bursting" layer. Although objects on two layers are selected, we can only be on one layer (i.e. if we were to, say, paste an object now it would go into a single layer) - that layer is the highlighted one (here it is the green "bursting" layer). The double ring in column E indicates that the green "bursting" layer is targeted. There are squares in both layers with selections in column F: because everything in the green "bursting" layer is selected, the square is larger.

## <span id="page-7-1"></span>Cool, you've convinced me. How do I add layers?

Look to the right panel in your Illustrator window for the tab labeled "Layers" (by default it's sandwiched between "Artboards" and "Libraries" on the bottom right. Once selected, click on the 3 horizontal lines to the right of the tabs. Click "New Layer…". You can name your layer in the pop-up (or rename later by double-clicking the Layer name). By default, your layers will be numbered.

# <span id="page-8-0"></span>Things you might want to include on a locked background layer

#### <span id="page-8-1"></span>›Margin guides

If you like smart guides (light cyan lines that run horizontally and vertically but do not appear in any print copy), this might be an option for you. Start by bringing your ruler into view. You can do this one of two ways:

- 1. Use the keyboard shortcut "cmd+r".
- 2. Go to "View"  $\rightarrow$  "Rulers"  $\rightarrow$  "Show Rulers".

Now click on either the top or side ruler and drag out onto your artboard. You can measure these guides against your rulers to create your margins OR WHAT I ADVISE is to while your guide is still selected go to your "Transform" panel and set its relevant X or Y coordinate. (i.e. vertical lines should have X-coordinates of 36 and 576; horizontal lines should have Y-coordinates of 36 and 756).

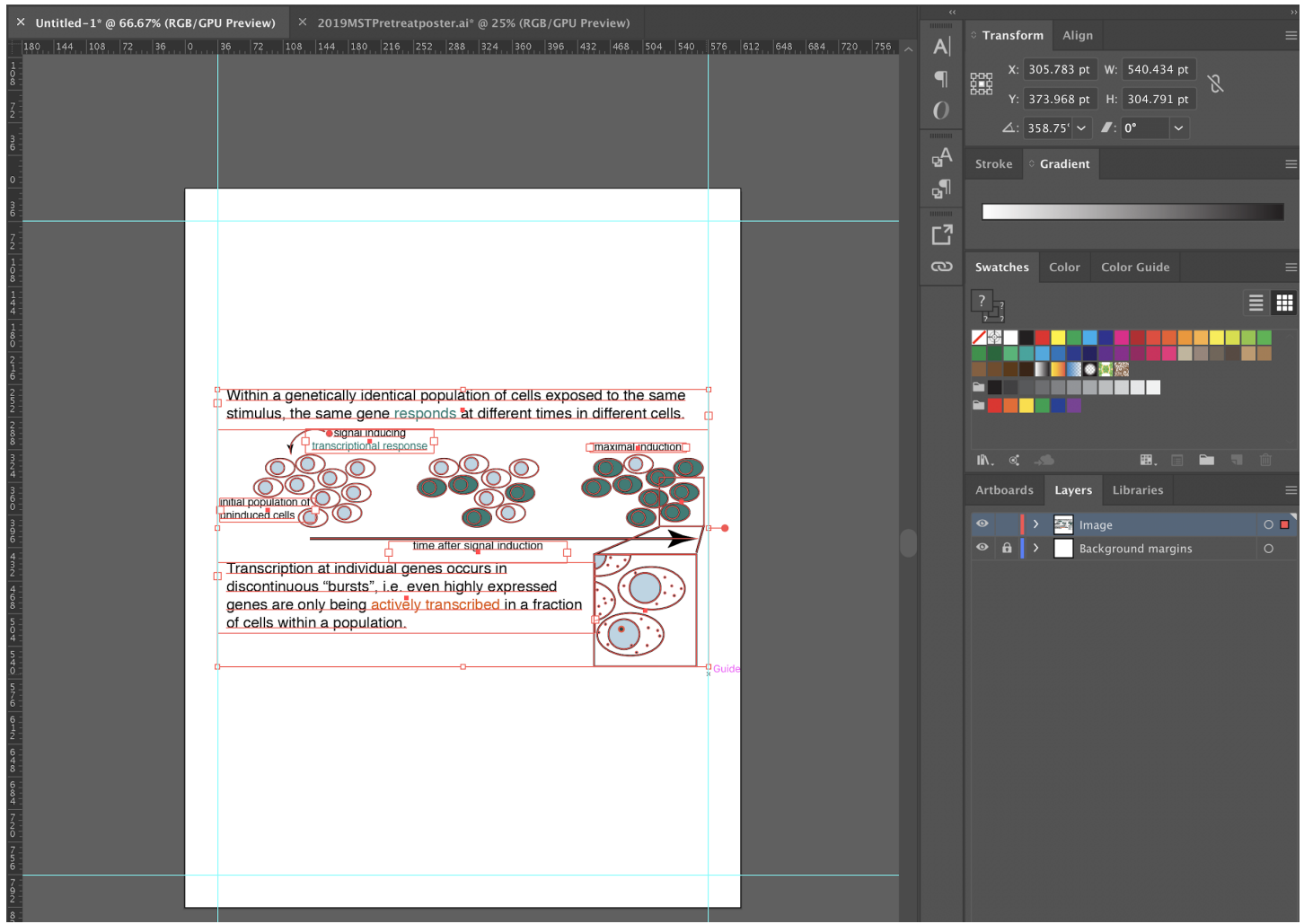

Here, even though my margins are locked on the layer called "Background margins", I can use them to resize my image - the fuchsia "Guide" is evidence that the right side of the figure is aligned to the smart guide, i.e. the margin. EDIT 2021: Illustrator actually has a built-in way of locking guides such that you need not actually store them on a separate locked layer: go to "View" → "Guides" → "Lock Guides" (keyboard shortcut "opt+cmd+;"). I usually keep them locked unless I need to edit them and otherwise store them on the same layer as my figure headings/subheadings/legends).

#### <span id="page-8-2"></span>Boxes (as for posters)

It's my personal preference to have poster boxes on a background layer that I can lock and edit separately from any of the poster contents, i.e.

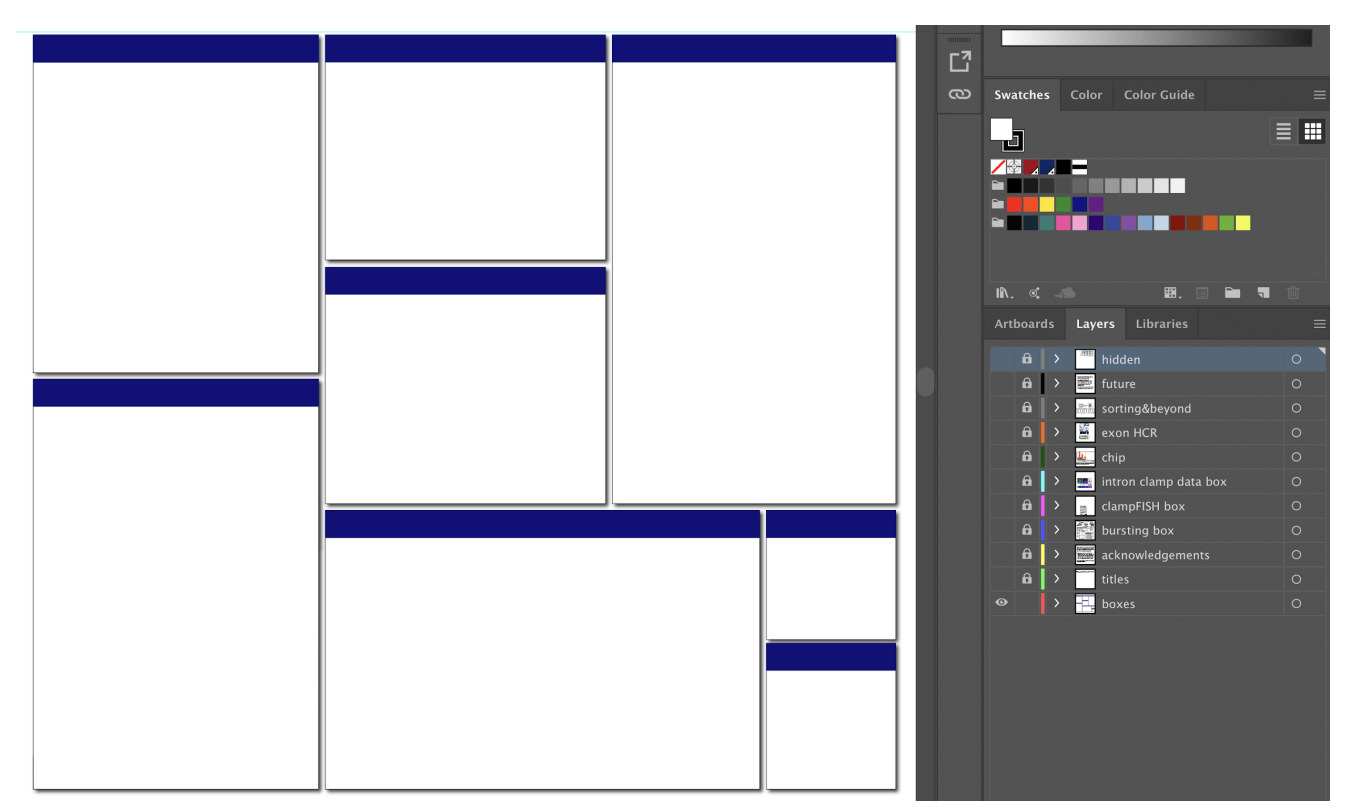

TBH I do this with titles too and then keep box contents in separate layers too, but do what you want! Knock yourself out! Layers are great!

### <span id="page-9-0"></span>How do I move objects between layers?

Oh no, you've put an object onto the wrong layer! Now what? Using the Selection tool, select all of the objects you wish to move to your new layer. Without unselecting your object of interest, click on the layer you wish to move to. Go to "Object"  $\rightarrow$  "Arrange"  $\rightarrow$  "Send to Current Layer".

# <span id="page-9-1"></span>What are some tricks and tips for aligning figures?

<span id="page-9-2"></span>Meet your new best friend, the "Align" panel, generally found on the top right of your screen:

## Align and Distribute

Alignment: Objects can be aligned with respect to an anchor (which can be 1 or more other objects or the page).

- Horizontal alignment: match left sides, right sides, or centers of objects that are stacked on top of each other. Can also use to center object on page (toggle in "Align To" menu in bottom right.
- Vertical alignment: match top or bottom sides or match middles of objects that are next to each other. Can also use to move object midway down the page.

Distribution: Allows even spacing of objects in horizontal or vertical direction based on some criteria. Will automatically distribute objects between two objects at the extremes.

Horizontal distribution: Evenly space left sides, centers, or right sides, based on the leftmost and rightmost objects. Ex. if using "right-distribute" (far-right button on panel), the rightmost edges of all selected objects will be used to determine distribution bounds.

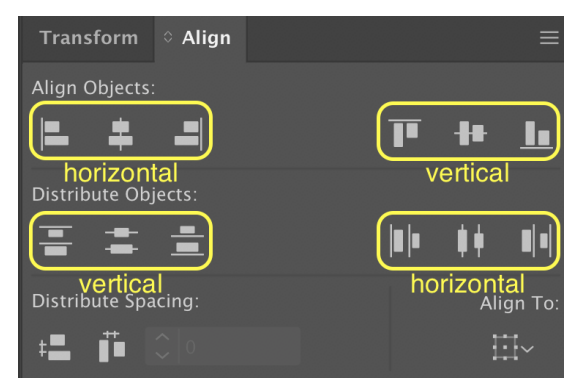

- Vertical distribution: Evenly space bottoms, centers, or tops of objects, based on top and bottom objects.
- "Distribute Spacing" options (bottom left buttons) allow horizontal and vertical distribution not with respect to each other but with uniform gaps between objects.
	- These buttons are very useful if, for instance, you decide to make the (questionable) decision to create a table in Illustrator and need to make sure boxes abut each other.

Align to key objects

● If you want to specifically align object B to object A (instead of aligning them to each other), after selecting objects A and B, click again on object A (WITHOUT holding down "shift") to designate it as your "key object". Then select the type of alignment you want to do.

# <span id="page-10-0"></span>How do I "paste in place"?

Using the typical shortcut for paste "cmd+v" in Illustrator will send your pasted object anywhere in the artboard. If, instead, you want the pasted object to go to the same place as the initial object (this is useful, for instance, if you want to start a new figure but make sure your titles and captions are in the same place as before), you should instead "paste in place". You can do this in at least 2 ways:

- 1. Use the keyboard shortcut "cmd+shift+v".
- 2. Go to "Edit"  $\rightarrow$  "Paste in Place".

Also of note, you can also use "Paste in Front" ("cmd+f") or "Paste in Back" ("cmd+b") to designate pasted object arrangement with respect to other objects on the artboard.

<span id="page-10-1"></span>Some general alignment guidelines?

- All related graphs should be the same size and should be both aligned (center + middle) and distributed evenly across their section of the page.
- Numbering on y-axes should be right-aligned and accurately/evenly spaced.
- Axes name labels should (usually) be center-aligned with their pertinent axes
- Try to square off your figures
- Center figure captions to page (i.e. Click on the grid under "Align To" then "Align to Artboard", and then select the middle horizontal align button).
- Use your best aesthetic judgment.

## <span id="page-10-2"></span>How do I change my arrow key increment from the default?

By default, the arrow key increment distance is 1 point  $(1/72)$  of an inch  $\sim 0.3528$ mm). You can change this (I like to make it smaller) by going to "Illustrator"  $\rightarrow$  "Preferences"  $\rightarrow$  "General". Change your "Keyboard Increment" preference.

# <span id="page-10-3"></span>Vector graphics: drawing, making, editing

Vector graphics are made up of lines and curves and describe images according to their geometric characteristics. They are resolution-independent and thus are great for things like schematics and logos.

## <span id="page-10-4"></span>About paths

Essentially every vector graphic is composed of paths, which are made up of one or more straight or curved segments. Each segment is bracketed by anchor points (marked in Illustrator by unfilled or solid small squares). When

using the Pen tool  $\langle \rangle$ , every time you click, you lay down a new anchor point. Paths can be closed (ex. Shapes, Paths 2 and 3 below) or open with

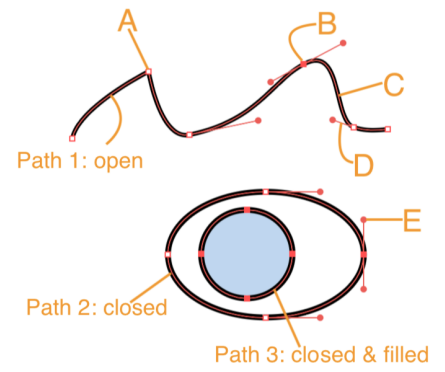

distinct endpoints (ex. Line, Path 1 below). The shape of a path can be changed by dragging at any of its components:

For example:

- A: Unselected (unfilled) corner anchor point
- B: Selected (solid) smooth anchor point
- C: Curved path segment
- $\bullet$  D: Direction line = tangent to the curve at the anchor point
	- Angle of line determines slope of curve
	- Length of line determines height/depth of curve
- E: Direction point use to move/resize direction line

<span id="page-11-0"></span>Anchor points: 2 types

- 1. At a "corner point" (ex. A), the path abruptly changes direction.
	- a. A corner point may have 0, 1, or 2 direction lines, depending on whether it joins 0, 1, or 2 curved segments; these direction lines move independently of one another.
- 2. At a "smooth point" (ex. B), path segments are connected as a continuous curve (i.e. connects 2 curved segments).
	- a. Each smooth point has 2 direction lines which move as a single straight unit.

Convert: Change between point types using the buttons found in the header bar:  $\frac{1}{2}$  The left button will convert smooth anchor points to corner anchor points, and the right will convert corner to smooth.

Add or subtract anchor points to a path using the "Add Anchor Point tool" **Executor** (keyboard shortcut "+") and the "Subtract Anchor Point tool"  $\boxed{2}$  (keyboard shortcut "-"), by default hidden behind the pen tool.

The path outline, made up of multiple connected anchor points, is called a "stroke", and can be assigned a [weight,](#page-13-1) dash [pattern,](#page-13-3) and a [color](#page-19-6). Any [color](#page-19-6) or gradient applied to an open or closed path's interior area is called a "fill". Each path also contains a "center point" which corresponds to the center of the object but is not actually part of the path (and thus cannot be deleted) - you can use this point to select all anchor points on the path, move the entire path without distortion, or align the path with other elements.

<span id="page-11-1"></span>Selection tools in Illustrator: how should I click on my object/part of object of interest?

<span id="page-11-2"></span>"Selection tool"  $\boxed{\triangleright}$ : keyboard shortcut "v"

This is by default the very first toolbar icon and probably should be. When using the Selection tool, you can select entire objects or groups by clicking; i.e., you will activate all anchor points in an object/group at the same time, such that you can move your selection without changing its shape. This is generally the tool to use if you want to move an object, resize a group of objects, etc. You can select objects in 2 main ways:

- 1. Click on any part of the object or group. Unlike with the Direct Selection tool, it does not matter whether you click within the object, along the path, or at a single anchor point. You can hold "shift" and click to select multiple unrelated objects.
- 2. Drag a marquee around part or all of the object or group.

When using the Selection tool, you will always see a rectangular bounding box around the selected object(s). For example: all of the "cells" in this frame are grouped, and so by clicking on any one cell using the Selection tool, all of them are selected.

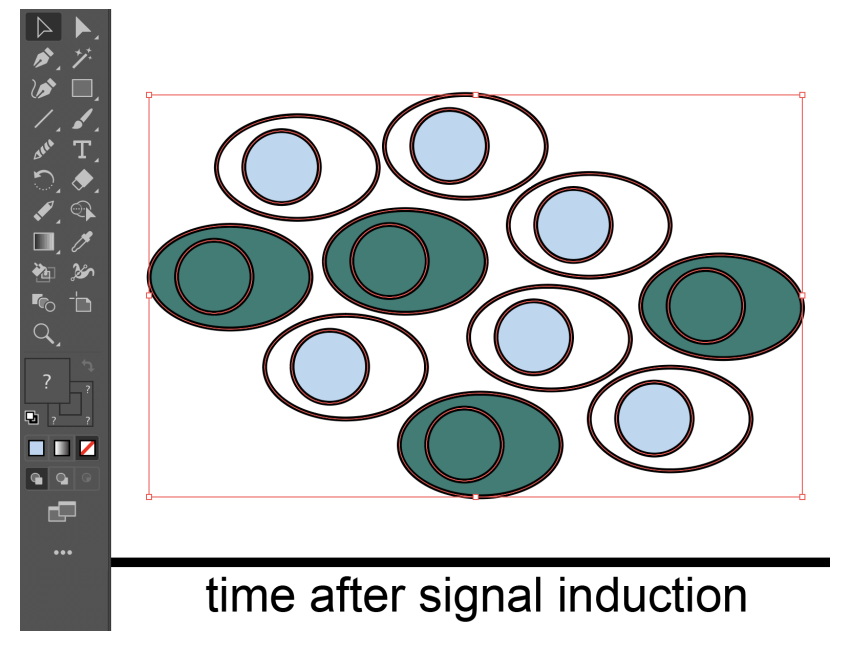

<span id="page-12-0"></span>"Direct Selection tool" **A**: keyboard shortcut "a"

Found directly under or to the right of the Selection tool, this white arrow allows for the selection/modification of paths \*within\* shapes. Use this tool to:

- Select a single object within a group (by clicking in the center of that object). Note that unlike when you are using the Selection tool, the bounding outline is limited to the outline of the object(s) selected.
	- With that object selected, even if you change to using the Selection tool, it will still keep just that one part of the group selected.
	- As with the Selection tool, you can hold "shift" and click on multiple objects or points within a group or draw a marquee around a portion of a group.
- Within a path, modify a specific anchor point or edge. You can selectively move/drag part of an object to distort the initial shape or, if altering a curved path, use direction points to change the degree of curvature at the selected point.

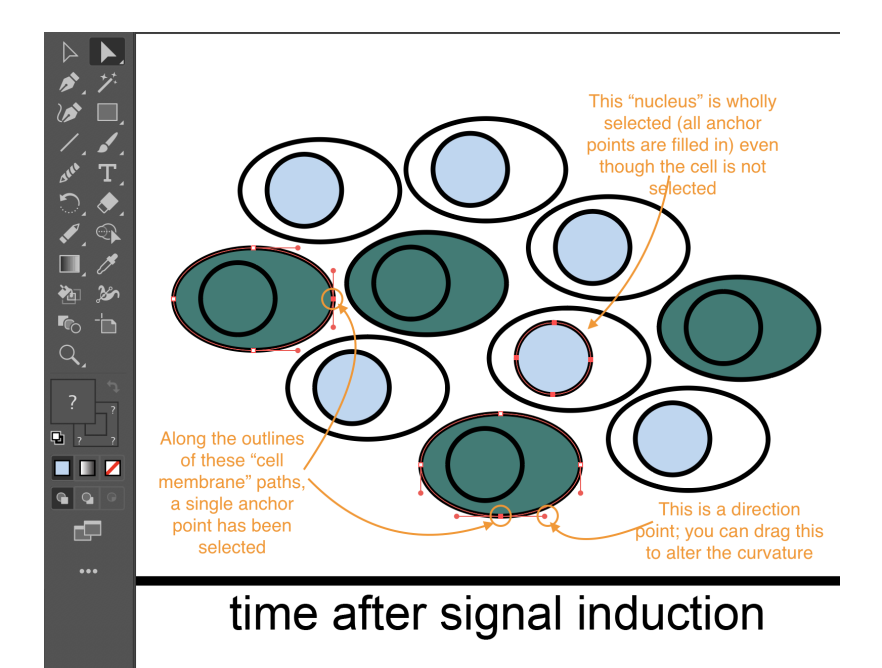

<span id="page-13-0"></span>Other selection tools

- Group Selection tool  $\mathbf{F}$ : Hidden in the Direct Selection tool (click and hold down to reveal), this tool adds grouped items as you use it to click objects. I don't use it much but maybe you will like it.
- Magic Wand  $\mathbb{Z}^k$ : Used to select objects with like appearance attributes (ex. Fill and stroke colors). See more [below](#page-21-1).
- Lasso **R**: Also hidden in the Direct Selection tool, you can use the Lasso to click and drag around anchor points you want to select (useful if drawing a rectangle around them is unfeasible).

### <span id="page-13-1"></span>How do I set stroke weight?

Draw a line segment or use the Selection tool to select the line that you wish to alter. In the header bar towards the left after color selections is the stroke weight information. You can choose a stroke weight from the dropdown or enter your preferred stroke weight directly in the box. Generally, use 0.5pt for most lines in figures; the main exception are arrows which can have a larger stroke weight.

Note that stroke weight will increase proportionally if/when graphic is resized and may have to be readjusted at the end!

<span id="page-13-2"></span>I have made axes or some other object with right angles but now it looks like there is a gap at the corner: how can I fix this?

Using the Selection tool, select only the vertical or horizontal line(s): i.e. if you are altering a single graph axis, choose only the X or Y axis. On the right-hand panel, find the "Stroke" tab - by default, it is next to "Gradient" in the second set of panels from the top. Where there are options for "Cap", select the rightmost option ("Projecting Cap").

## <span id="page-13-3"></span>I added a line segment but I want it to be dashed/dotted: what do I do?

With the Selection tool, select your line segment. On the right-hand panel, find the "Stroke" tab - by default, it is next to "Gradient" in the second set of panels from the top. Next to "Dashed Line" is a checkbox: click it. If you want a simple homogenous dashed line, change the first dash value to your desired dash width. Change the

gap value to your desired gap width (default = 12pt). Have a field day playing with different patterns you can make this way but actually probably don't do that for scientific figures it's prob not the time.

# <span id="page-14-0"></span>I added a line segment but I want an arrow: what now?

With the Selection tool, select your line segment. On the right-hand panel, find the "Stroke" tab - by default, it is next to "Gradient" in the second set of panels from the top. If you do not see any options related to "Arrowheads", click on the 3 horizontal bars to the far right of the panel tabs and select "Show options". Next to "Arrowheads" you will see the two ends of your line segment delineated. Change the relevant end (you only have 2 choices just guess and change it if wrong) to an arrowhead - Arjun's preference seems to be Arrow 5.

# <span id="page-14-1"></span>My arrowhead by default is ridiculously big when I use my desired stroke weight. How do I change it?

Navigate once again to the Stroke panel (see above for more details) and make sure you can see options related to "Arrowheads". Under your arrowhead, you should see options for "Scale". Change this scale amount to like 50% or whatever seems aesthetically preferable. Your arrowhead endpoint will remain the same (line segment is the same length).

## <span id="page-14-2"></span>Some notes on transform tools in Illustrator

There are many ways to transform artwork in Illustrator; some will be covered in the section below on [resizing](#page-24-0) groups of [images](#page-24-0). Here is a mishmash of other notes on transforming:

- For any of the below transform tools, you select multiple objects at once, by default the transformation will be applied to all of the objects together around a single reference point. To simultaneously transform multiple objects individually (ex. Let's say you want to shrink every bar in a graph without affecting the spacing between bars), go to "Object"  $\rightarrow$  "Transform"  $\rightarrow$  "Transform Each" (keyboard shortcut "cmd+option+shift+D"). A dialog box will pop up allowing you to scale objects, move them horizontally or vertically, and/or rotate them at a specific angle.
- $\bullet$  Strokes and effects are by default not scaled along with objects. To scale them, choose "Illustrator"  $\rightarrow$ "Preferences"  $\rightarrow$  "General"  $\rightarrow$  "Scale Strokes & Effects"
- It is sometimes useful to change your reference point (i.e. the part of your object that is anchored to the artboard while the rest of your object transforms). One way to do this is by looking within the transform

dialogue for the reference point locator  $\frac{323}{1000}$  (default is object center) and selecting your point of choice. Here is an example: in the left image upon changing the width the object expands outward from the center reference point such that the white and blue boxes are no longer abutting. In the right image, the object expands outward from the right edge reference point, maintaining the border between boxes.

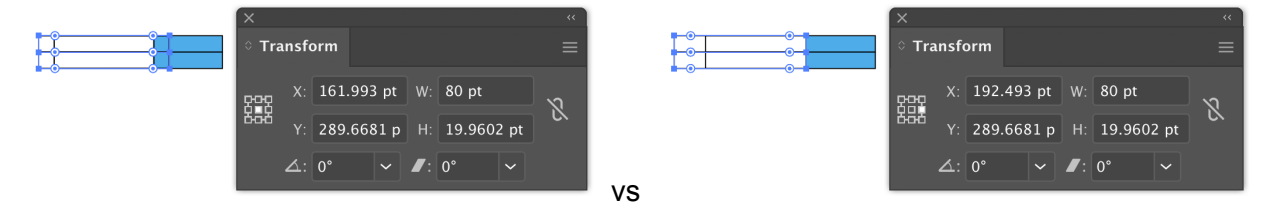

#### <span id="page-14-3"></span>Scale

Objects can be scaled by a percentage using the Scale dialog box ("Object"  $\rightarrow$  "Transform"  $\rightarrow$  "Scale").

#### <span id="page-15-0"></span>Rotation

- Objects can be rotated using the bounding box: Using the Selection tool, move the pointer near a bounding box handle until the pointer changes to  $\rightarrow$  and then drag. If you hold "shift" while dragging, it will constrain the rotation to multiples of 45º.
- To rotate around the center point by a specific angle, choose "Object"  $\rightarrow$  "Transform"  $\rightarrow$  "Rotate" or enter an angle in the Transform panel.
- $\bullet$  To rotate around a different reference point, select the Rotate tool  $\Box$  and click to reposition the reference point.
- To rotate a copy of the object, select the Rotate tool then hold "option" after you start to drag.

#### <span id="page-15-1"></span>**Reflection**

Reflect across any axis using the Reflect tool  $\widehat{M}$  (may be hidden initially: follow instructions as for [Magic](#page-21-1) Wand). Use the Selection or Direct Selection tool to select the object(s) you want to reflect. Click on the Reflect tool. Click any 2 points to define the axis: the selected object should flip over that defined axis. To reflect a copy of that image, hold down "option" before clicking the second point.

#### <span id="page-15-2"></span>Moving

- As mentioned elsewhere in the document, you can move objects by clicking+dragging as well as by setting X and Y coordinates in the Transform panel.
- Moving objects with arrow keys: Default distance is 1pt (1/72 inch  $\sim$  0.3528mm). To change the Keyboard Increment preference, go to "Illustrator"  $\rightarrow$  "Preferences"  $\rightarrow$  "General"
	- "Shift+arrow" will move the object 10x your Keyboard Increment
- $\bullet$  To move object by a specific distance, choose "Object"  $\rightarrow$  "Transform"  $\rightarrow$  "Move" and enter your desired move distance.
	- $\circ$  You can also use this to specifically move the object pattern rather than the object itself.

# <span id="page-15-3"></span>I have TOO MANY POINTS and it is killing my Illustrator - HELP.

Sometimes when you have too many points in a graph, it can increase your document size to a point where it slows down your Illustrator. First try saving and quitting, then reopening (sometimes will make it workable). Else, continue with these instructions.

With the Selection tool, select your object that has too many points. Go to "Object" → "Rasterize...". This will turn that vector object into an uneditable image. Save your document with a new name (ex. Append "raster" to the original name). This document should be much more editable but make sure to double-check the rasterized image to make sure it is what you want it to be before submitting (can always replace with the original object when fewer edits are made before rasterizing again at the very end).

Notably, [Ben](https://twitter.com/BenEmert) noticed that this may also occur if you saved a plot from R as a PDF without [Lauren'](https://twitter.com/laurenbeck131)s tip (see comment above in this [section,](#page-6-1) which will save you from having to do the following) wherein each geom point is composed of a point and a doughnut outline (of the same color) around that point that look as though they are a single larger point but are indeed two separate elements. In this case, it may help if you select one of these doughnut points, select all [objects](#page-21-1) with the same stroke weight, and delete them. Following this, select all the remaining points (can try to do this using fill color or some other method) and click "Expand" in the top banner (as they may be loaded as "text" objects which will not respond properly to any attempted transformations).

# <span id="page-16-0"></span>I have a line art drawing that I want to vectorize! How can I do this?

While there are many ways you can use Illustrator to draw, it may never be as intuitive as drawing with pen on paper or stylus on tablet. Let's say you sketch out a cell or other object that you want to incorporate into your Illustrator schematic. For instance, here to the right are some cells that I drew using a tablet, saved in PNG form.

How can I make them vector images, with editable stroke weights and color fill? Begin by either placing your image in an already open Illustrator file or by right-clicking the PNG (or JPEG or what have you) and selecting Illustrator from the "Open with" dialogue. Feel free to transform your image to a size that makes sense for your artboard. Using the Selection tool, click on your image. In the

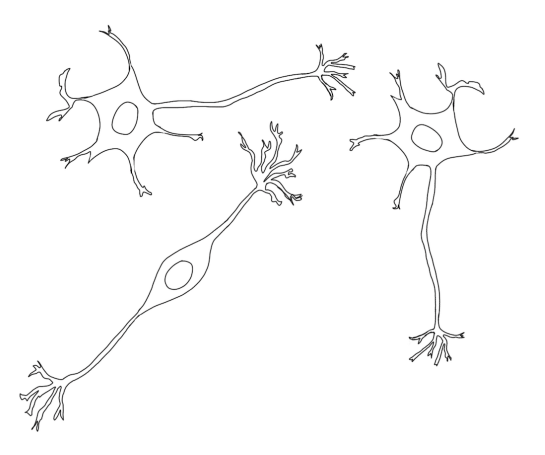

header bar, you will see a button that says Image Trace with an arrow to its right: click on that arrow tov reveal your trace options.

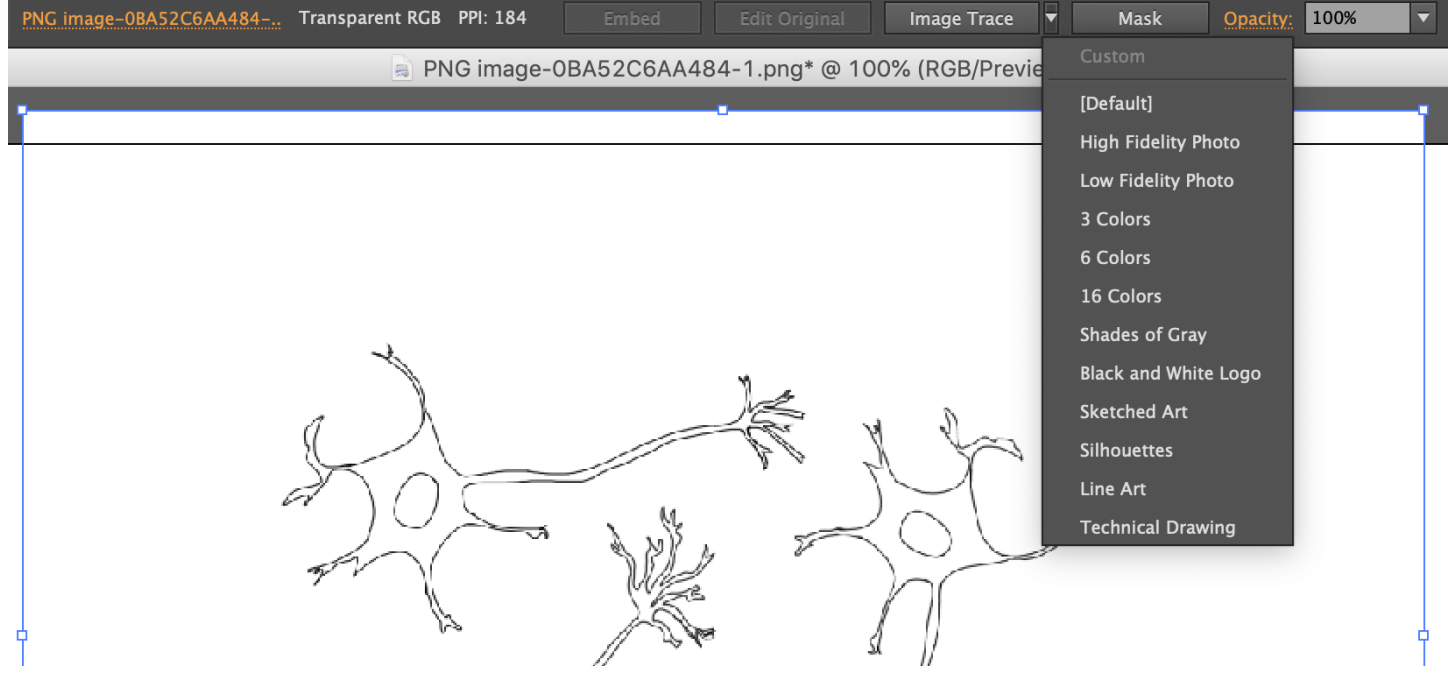

If you have a more complex image that you wish to vectorize (for example one that you have pre-colored) you can try using the "16 Colors" option. Else for something like the sketch I've shown here, the "Line Art" option is the cleanest. Once your image is traced (note here how the lines became darker and clearer, and gaps appeared), click the "Expand" button in the header bar to convert your traced object into paths.

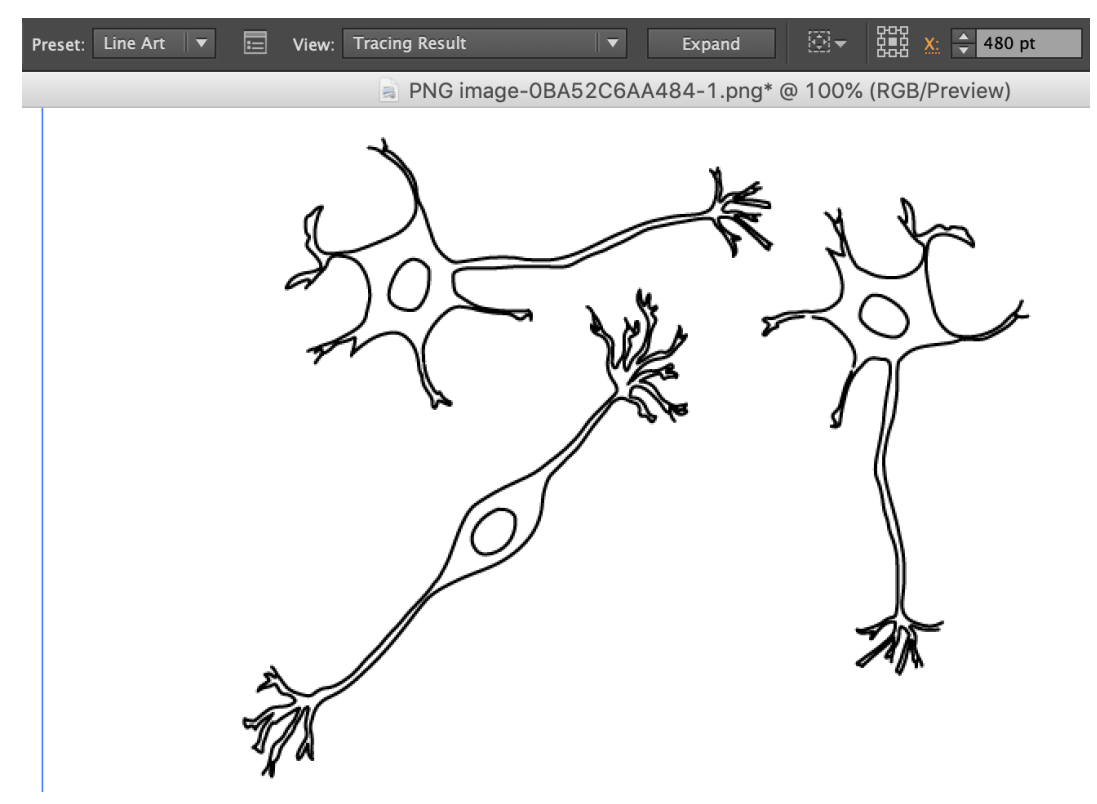

Now the expanded image should be fully vectorized (fully composed of paths as described above).

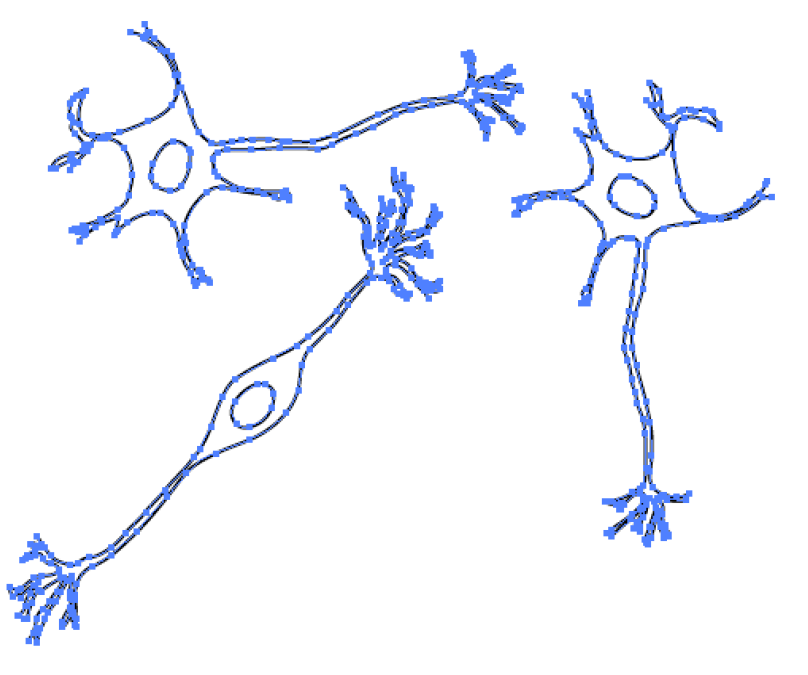

By default, this entire drawing is grouped as a single object. One way to separate, say, a single one of these cells (i.e. part of the drawing) for editing is to use either the Direct Select or Lasso tool to select the desired portion and then copy-paste: the resulting paths within your selection will all ungroup. For example, I am now able to use the Selection tool on just the rightmost cell, but unless I group the nucleus to the cell body, those paths will move separately from each other. Moreover, since there are gaps in the cell outline, all those pieces will also separate unless you patch them first.

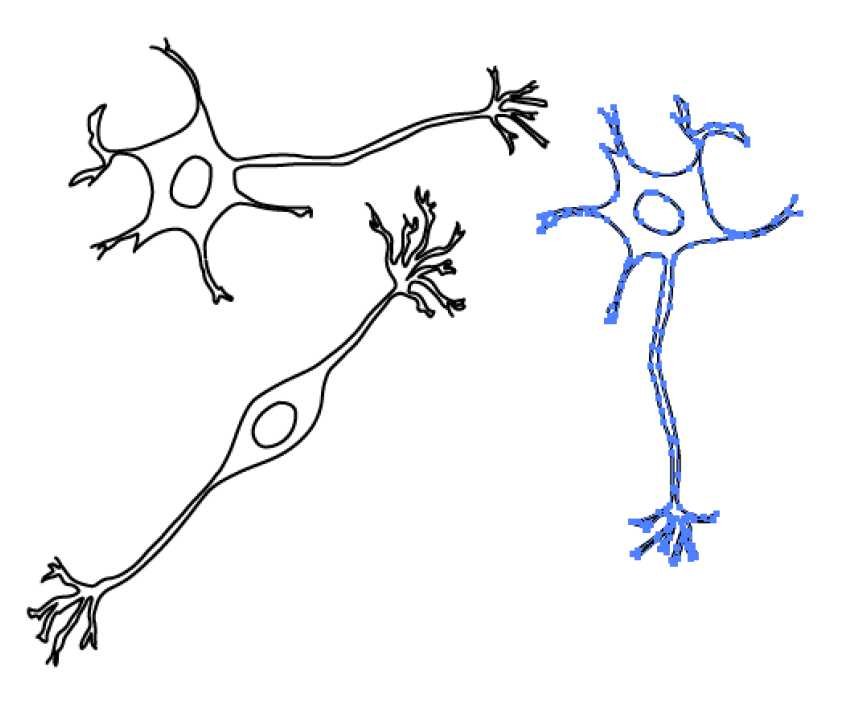

If you plan to try and color fill your objects at some point, this is a good time to go through and close any gaps. Use the Direct Selection tool to select two adjacent separate points on either side of the gap (see left image) and use the keyboard "cmd+j" to join your two anchor points (see right image).

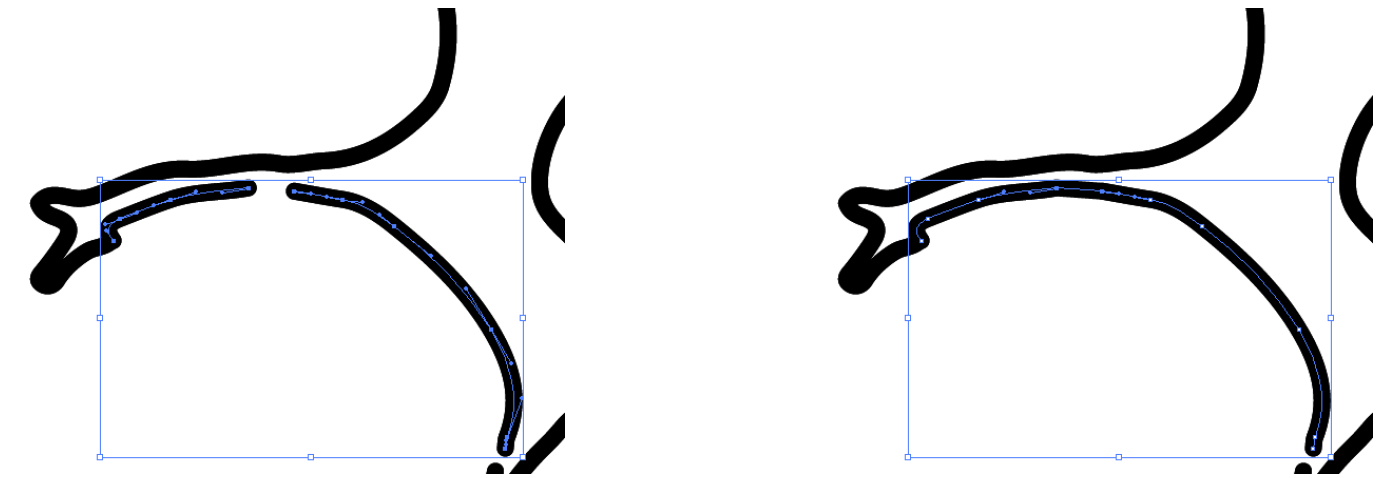

# <span id="page-18-0"></span>Type/text

Before you begin, remember that your default font should be Helvetica (or something equally legible). Go [here](https://docs.google.com/document/d/1LcUye8HJJv-9iDDjhlK6OxCrTkP8UFoux-ozXwMXDBE/edit) to see how to change your default font.

# <span id="page-18-1"></span>What font am I using? How do I change it?

Using the Selection tool, click on the relevant text on your screen. You will see that on the header bar, "Character" appears: click on it to bring up the Character panel. You can use the dropdown menus to change fonts and sizes, and even distort your font by stretching/squeezing letters, altering kerning, setting type leading, etc.

• These distortion parameters are useful for saving your labels if you have them in point type (see next section) and accidentally stretch them. Reset your horizontal and vertical aspect ratios to 100%.

# <span id="page-19-0"></span>Point type vs area/paragraph type: what's the difference?

#### <span id="page-19-1"></span>Point type: what Arjun calls "text":

If you select the Type tool and click on your artboard, you are entering "point type". Point type is a horizontal or vertical line of text that will begin upon your click and expand as you add characters; it will not text-wrap. If you try to edit this text by stretching the edges of the text box, the characters will [distort](#page-18-1) (see above for how to fix this distortion). Point type can be rotated to track along a given shape/curve.

● Use point type for adding a few words to figures (ex. Labels, short titles).

#### <span id="page-19-2"></span>Area type: what Arjun calls "text box":

If after selecting the Type tool, you click and drag diagonally to define a rectangle, you are entering "area type", also called "paragraph type". Area type will use the boundaries of the defined object to control horizontal or vertical flow of characters (cannot be anything except horizontal and vertical - if rotated, the text will remain horizontal or vertical even as the text box moves). When text reaches a boundary, it will automatically wrap to stay

inside the defined area. Similarly, resizing the text box will shift the arrangement of the text but will not distort characters.

● Use area type for figure captions.

In Adobe Illustrator CC 2019, you can double-click on the circular handle that appears on the right side of your text box to switch it between point and area type.

### <span id="page-19-3"></span>How do I superscript or subscript?

Highlight the text you wish to superscript or subscript. Click on "Character" to access the Character panel. At the bottom of this panel you will see buttons for superscript and subscript.

### <span id="page-19-4"></span>How do I change the formatting of my text, ex. for figure captions?

Use the Selection or Type tools to select the text whose formatting you wish to edit. Click on "Paragraph" to access the Paragraph panel. Here you can control paragraph formatting (ex. Change default left-aligned text to left-justified or full-justified). You can also use the left and right indent dropdowns to control text box side padding.

#### <span id="page-19-5"></span>For some reason, I want to add bullet points/numbering in Illustrator

There is no direct way to do this in Illustrator because it is not a word processing or presentation software. Here is a workaround:

- 1. Place all of the text you wish to be bulleted or numbered in its own (area) text box.
- 2. Click "Paragraph" to open the Paragraph panel.
- 3. Add the font size pt value to the left indent value (first dropdown see name upon mouseover).
- 4. Enter the negative value of the font size pt value as the first-line left indent (immediately below left indent value).

# <span id="page-19-6"></span>A very brief overview of colors

Every object in Illustrator can be assigned a Fill color and a Stroke color (note that lines will only ever display their Stroke color even if a Fill color is assigned). This can be visualized in multiple places on your screen (scroll to see image). I usually toggle colors based on the bottom left squares. Note that whichever one is in

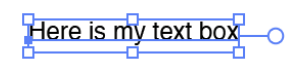

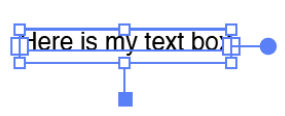

front is the editable color. You can toggle between with the keyboard shortcut "x" or by clicking the back square to bring it to the foreground.

These days, all journals seem to like RGB mode for colors instead of CMYK. Which is better (for screen viewing) anyway, since CMYK can't produce all the colors that RGB can. Note though that anything you mean to print will be more accurately visualized with CMYK (some more details [below](#page-21-2)).

### <span id="page-20-0"></span>How do I edit colors?

There are so many ways to do this but here are a few options.

- 1. Use Swatches: Go to the "Swatches tab" (third panel down on your right-sided default grouping of panels, next to "Color" and "Color Guide"). If the color you want is a swatch here, you can just click on it. You can also load swatches (bottom left of this panel there is a button that looks like a few vertical books: mouseover says "Swatch Libraries menu") or if you have a color that is not swatched, you can make a swatch by simply clicking that color and dragging it over to your swatches menu.
- 2. Click on the "Color" tab to open the Color panel. You can select any color using RGB values, HEX code, or navigating the RGB spectrum.
- 3. Double-click on the square whose color you would like to edit to get the "Color Picker" menu. This looks a lot like the Color panel but also allows you to narrow your selection to just web-supported colors, use CMYK adjustments, alter hue (H), saturation (S), and brightness (B), and compare your new color to the object's current color.

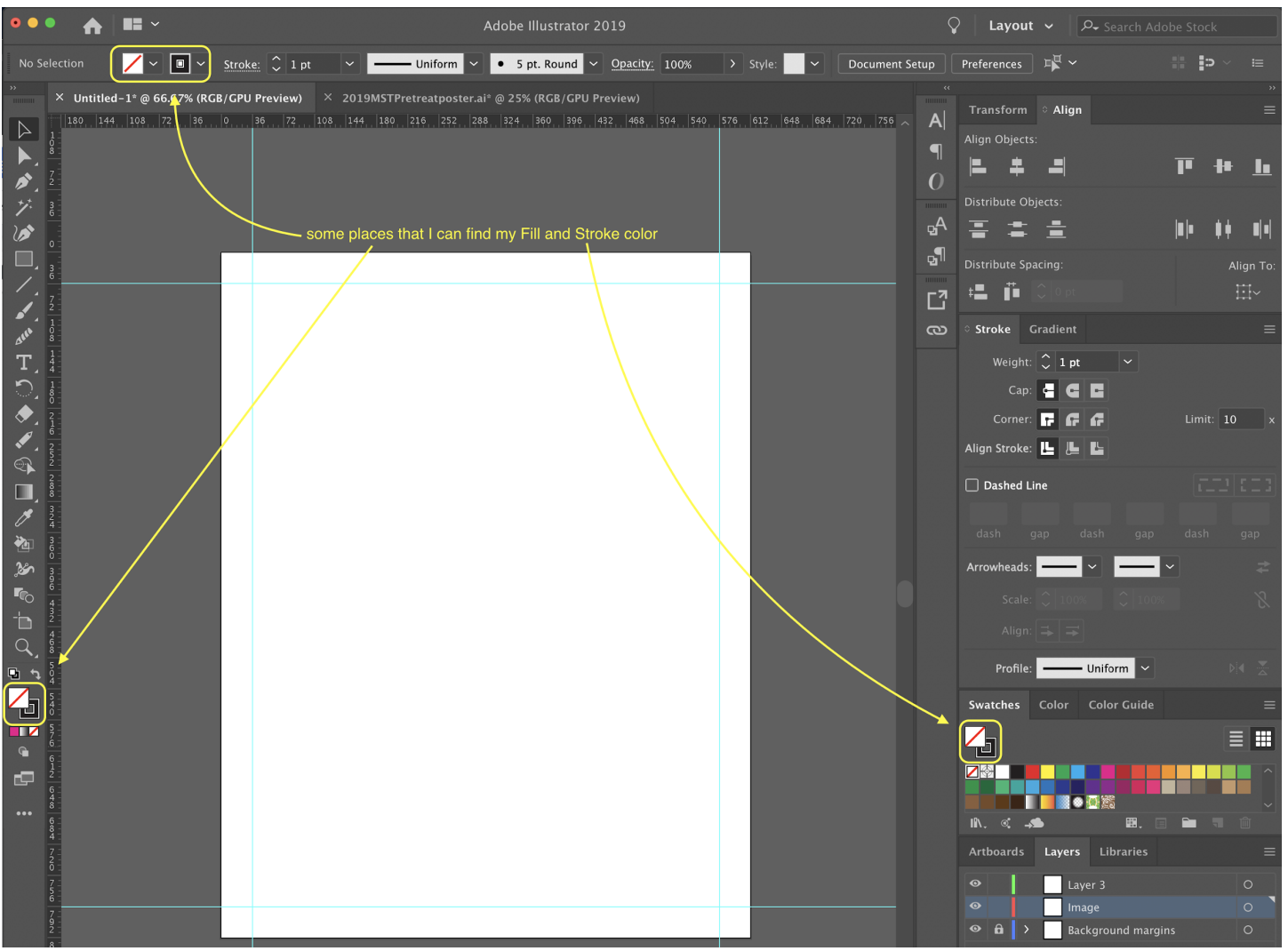

# <span id="page-21-0"></span>I want to match the color of an image I have already: how do I do that?

One way to copy appearance attributes is to use the Eyedropper tool  $\mathbb Z$ . By default, the Eyedropper tool will copy any and all attributes of a selection (i.e. fill color, stroke color, character, paragraph, etc.). Start by using the Selection or Direct Selection tool to select the object whose attributes (ex. fill color, stroke color, etc.) you want to change. Click on the Eyedropper tool. Move the eyedropper tool to the object whose attributes you want to copy and do one of the following:

- 1. Click on it: this will sample all appearance attributes and apply them to the selected object.
- 2. "Shift"+click to sample only the color from a portion of a gradient, pattern, placed image, etc. and apply the color to the fill or stroke (whichever is the top square).
- 3. Hold "shift+option"+click to add appearance attributes of the new object to the selected object's existing attributes.

Note: the Eyedropper tool can actually also sample RGB colors from outside the document (will become fill vs stroke color depending on which square is in front).

Additionally, you can edit which appearance attributes can be sampled using the Eyedropper tool by double-clicking it and selecting off of the pop-up.

# <span id="page-21-1"></span>I want to recolor/edit everything that is of one color/attribute: how?

There are a couple ways that you can select everything of a certain type:

- 1. Use the Selection tool to click on an object that has a feature of interest. Go to "Select"  $\rightarrow$  "Same"  $\rightarrow$ and then choose whichever attribute you're interested in. This will use the most stringent settings (must be the exact same fill color or stroke color or opacity or etc.). Note also that this may be limited by object "groups" (i.e. you may experience difficulties selecting only a portion of a grouped object).
- 2. The Magic Wand  $\overrightarrow{\mathcal{L}}$  tool is useful for selecting objects of the same or \*similar\* attributes. What this means is that you can set a tolerance such that if you want to select every object that has a pinkish fill color, you might set a Fill color tolerance of, say, 20. Alternatively, if you only want one very specific shade of pink (and/or you want to avoid editing other objects that are of a similar yet different color), you can set a tolerance of 0. To bring up the Magic Wand menu, go to "Window"  $\rightarrow$  "Magic Wand". If the Magic Wand is not in your toolset, click on the 3 dots on the bottom of the left side toolbar, and drag the Magic Wand into place.

## <span id="page-21-2"></span>Illustrator soft-proofing tools for simulating how images will appear to others

Soft-proofing features allow you to simulate on your computer monitor how images might appear on other devices (ex. upon printing). For example, since CMYK (common for print design) cannot produce all of the colors that RGB (web design) can, sometimes images look worse or simply different upon switching between color modes (ex. when printing).

For example, here is the same image in CMYK (left) vs in RGB (right).

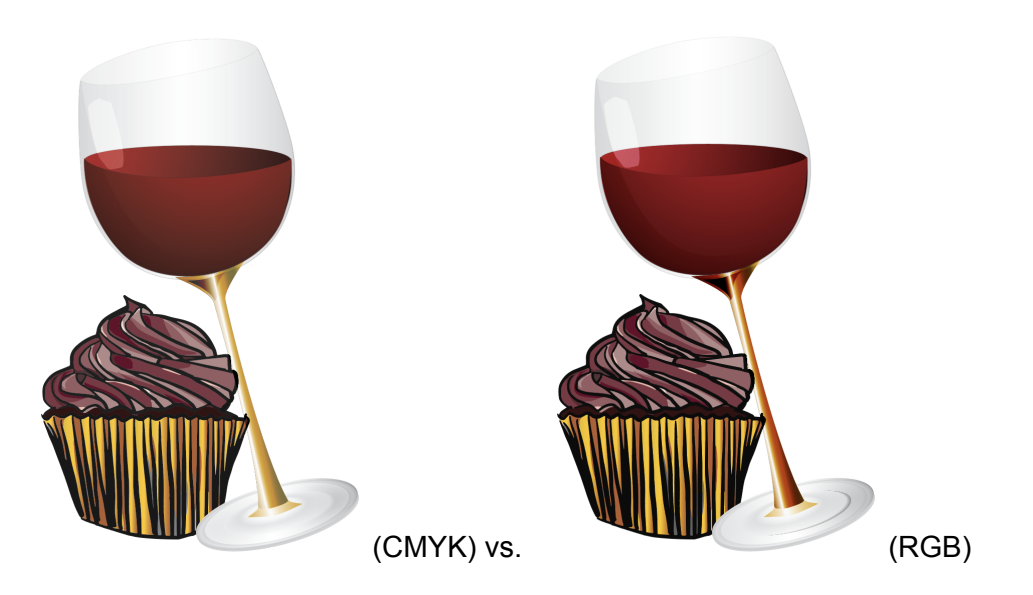

To see how an RGB document might look in other profiles, go to "View"  $\rightarrow$  "Proof Setup", and select your desired option.

#### <span id="page-22-0"></span>Using these tools to simulate how images will look to people with color blindness

While figure and color design are outside of the scope of this guide, I'd be remiss if I didn't mention Illustrator's soft-proofing features that allow for color blindness simulation (thanks [Karun](https://twitter.com/MrKarunhands) for the suggestion). Here, for instance, is a palette that I created based on a poster I found by [Krzywinski](http://mkweb.bcgsc.ca/biovis2012/) *et al.*:

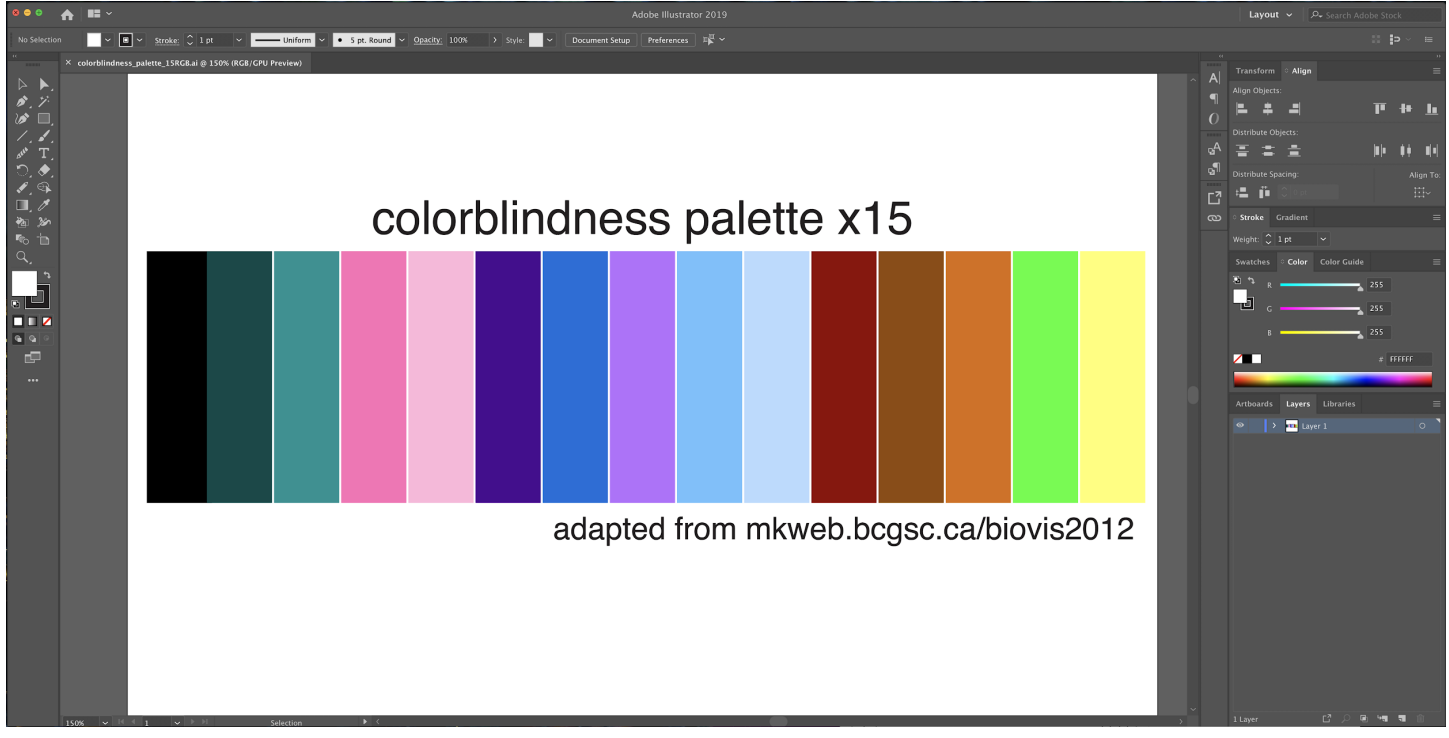

Now, if I go to "View"  $\rightarrow$  "Proof Setup"  $\rightarrow$  "Color blindness - Protanopia-type" (blindness to red):

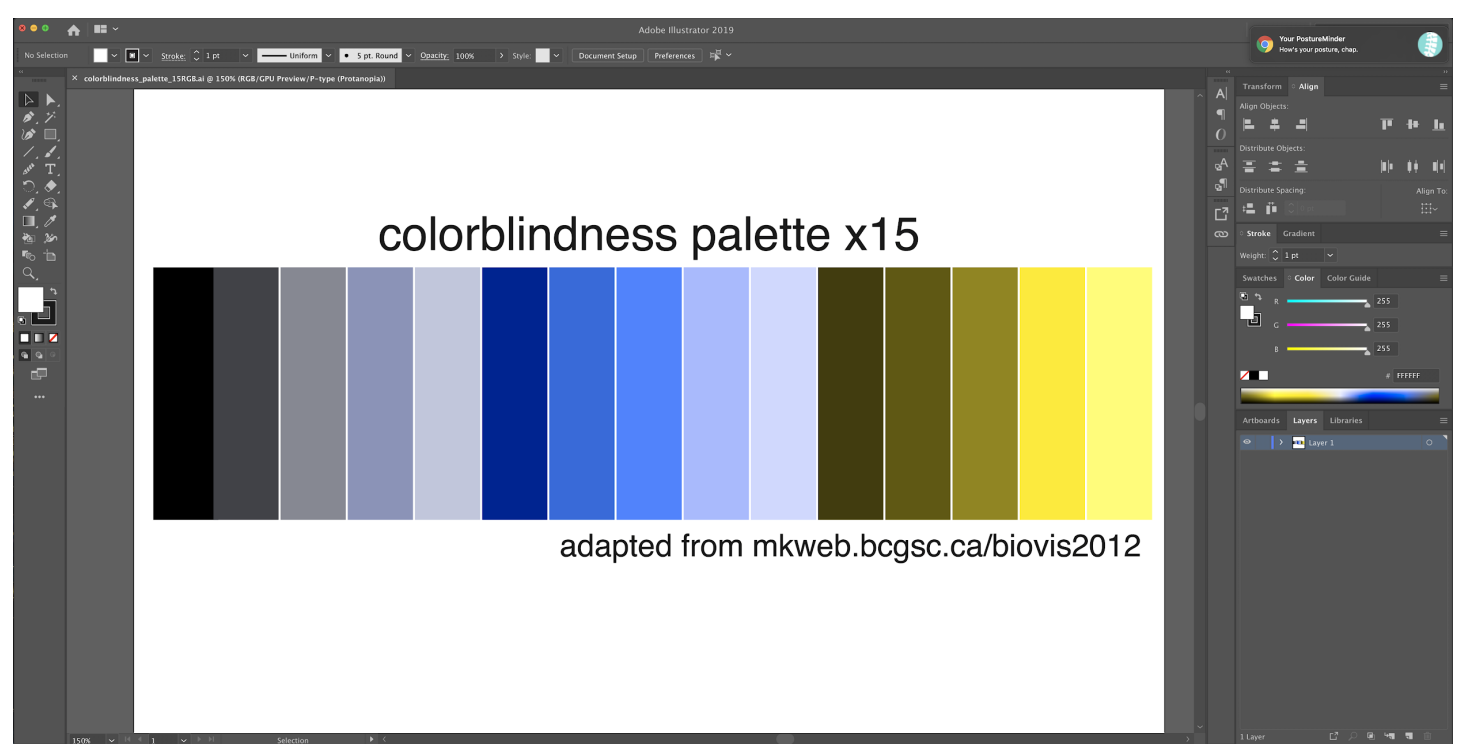

Similarly, "View" → "Proof Setup" -- "Color blindness - Deuteranopia-type" (blindness to green) gives:

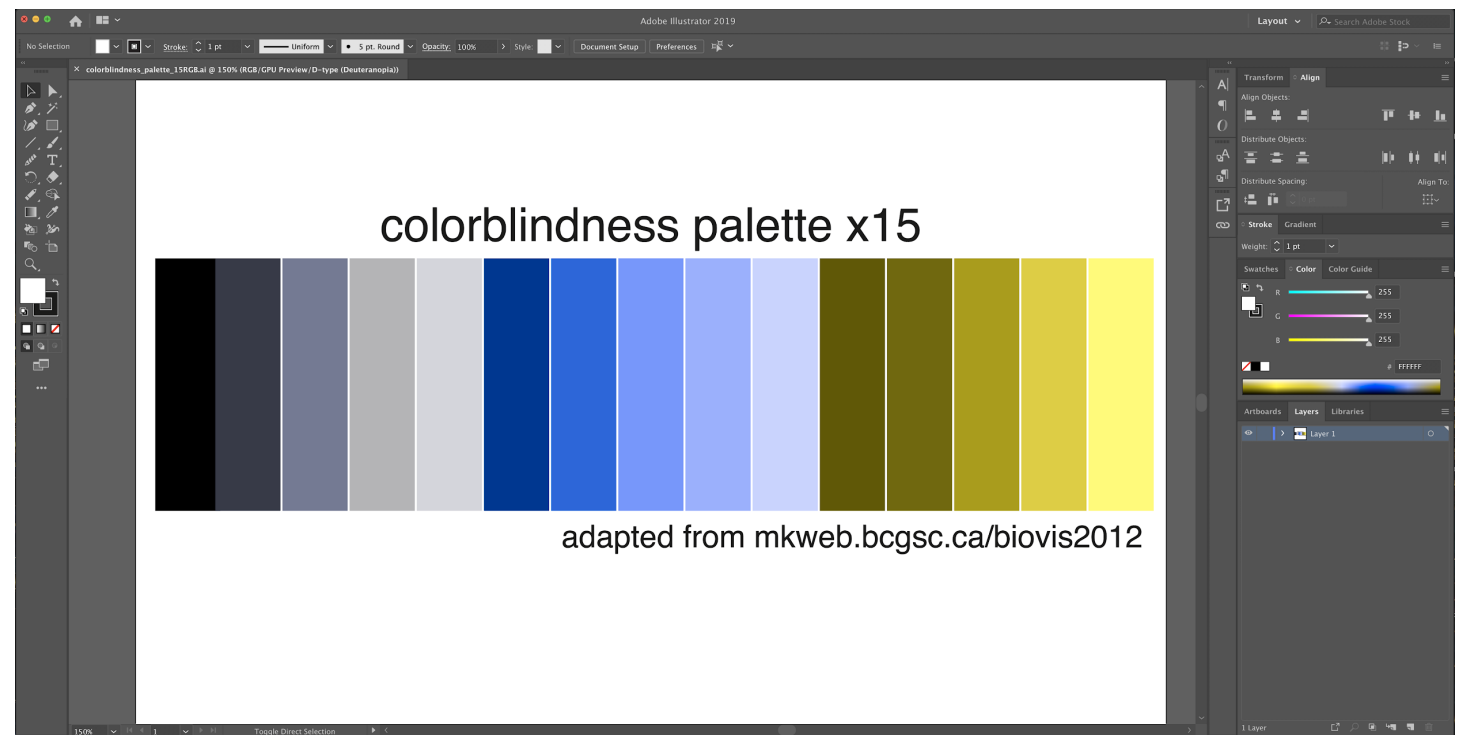

# <span id="page-23-0"></span>Images

<span id="page-23-1"></span>Reminder: Never contrast or crop images in Illustrator!!

# How do I add a scale bar?

Use the line segment tool with stroke weight 3pt and stroke color white to draw a horizontal line on your image. Calculate (examples below, courtesy of  $\frac{Ben}{)$  $\frac{Ben}{)$  $\frac{Ben}{)$  what 5 or 10 microns should be in points, given the #microns/pixel (specific to camera), camera magnification, imaging binning, cropping, and image resizing in

Illustrator. In the header menu, click on Transform to alter the width (W) of the line segment to correspond to the correct point value for 5 or 10 (or whatever is reasonable) microns.

- [Here](https://greenfluorescentblog.wordpress.com/2013/01/10/calculating-the-pixel-sizes-on-images/) is a helpful blog post from Gal about calculating Image pixel size: In brief:
- Image pixel size  $=$  camera pixel size  $*$  binning / objective magnification  $*$  lens magnification  $*$  C mount ● Our old Pixis cameras have 13 microns per pixel and 1024 x 1024 pixels. For RNA FISH, we often acquire 100x images, where each pixel corresponds to 0.13 microns per pixel.
	- $\circ$  Thus, for a 1024 x 1024 image acquired at 100x without binning or cropping, solve the following to determine the length of your scale bar:

Scale bar points in illustrator Image width in illustrator desired scale bar length (e.g. 10 microns) Total length of image (e.g.  $1024 * 0.13$  microns for  $100x$  objective)

- Our new Flash 4.0 cameras have 6.5 microns per pixel and 2024 x 2028 pixels. For RNA FISH, we typically acquire 60x or 100x images with 2 x 2 binning. For 60x this translates to 0.22um per pixel and 1022 x 1024 pixels per field of view.
	- $\circ$  Therefore, using our new camera set up, a 1022 x 1024 image acquired at 60x, the scale bar length can be calculated by solving the following proportion: Scale bar points in illustrator  $\frac{d}{dx} = \frac{d}{dx}$  desired scale bar length (e.g. 10 microns)<br>Image width in illustrator  $\frac{d}{dx} = \frac{1}{\pi}$  Total length of image (e.g. 1024 \* 0.22 microns for 60 Total length of image (e.g. 1024 \* 0.22 microns for 60x objective)

## <span id="page-24-0"></span>How do I resize groups of images?

#### <span id="page-24-1"></span>Set W and H numerically when importing sets of similar images

Import images together by going to "File" → "Place" and then selecting all relevant images. Click "Place" and then click on the artboard where you want each image to go (Illustrator will have you place each image individually). Using the Selection or Direct Selection tools, select all images that should be the same size (hold "shift" and click to select multiple images, or click+drag across images). Click "Transform" to open the Transform panel:

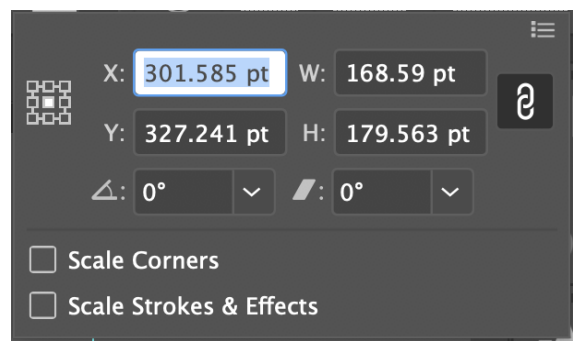

This icon at the right (chain links) means that all width and height adjustments will be constrained to the same proportions. If you wish to only stretch images in one direction, click on this icon to break the link. You can enter in width and height values here as desired. Note that by default, images will be transformed individually (i.e. spacing between images will not scale with resizing).

#### <span id="page-24-2"></span>Resize images as a group

What if you want to resize a group of images such that they retain their distances to and proportions with each other? This is when grouping objects can come in handy. Using the Selection or Direct Selection tools, select all objects that you wish to transform together (either "shift"+click or click+drag) and group them, either using:

- 1. Keyboard shortcut "cmd+g"
- 2. "Object"  $\rightarrow$  "Group"

\*Note that if you group objects from different layers, the resulting group will be placed into the layer of the topmost selected object. Groups can be nested.

Now whenever you use the Selection tool to select any piece of this group, the whole group will be selected all pieces will move and transform together. To resize proportionally, either:

1. Grab a corner bounding box handle of the group and while holding "shift" down, drag to resize.

2. Go to the Transform panel and alter the width and height of the entire group.

What if I want to edit a piece of a group? Here are some options:

- 1. Use the Direct Selection tool (white arrow, keyboard shortcut "a") to select a single object within a group (click within the object) or a single anchor point or edge/path within an object.
- 2. Using the Selection tool, double-click the group to isolate the group. Click on the object of interest. When finished, exit Isolation Mode by double-clicking anywhere outside the group, pressing "esc" or "cmd"+click  $\rightarrow$  "Exit Isolation Mode").
- 3. Ungroup the objects.

To ungroup, you can either:

- 1. Keyboard shortcut "cmd+shift+g"
- 2. "Object"  $\rightarrow$  "Ungroup"

#### <span id="page-25-0"></span>Linked versus embedded images

When you place a graphic in an Illustrator document, a screen-resolution version of the file will be visible and moveable, but it might be linked or embedded.

Linked images are connected to but remain independent of the document: i.e., they do not factor into the size of the document. These images can be transformed or modified by effects, but individual components cannot be altered within Illustrator. If the original file is updated, links can be updated as well to better reflect the new version of the image without re-placing it within the document. NOTE that this also means that, if you move the original images (i.e. if the path is no longer the same due to, for example, renaming of the folder or moving images to a new directory), Illustrator will no longer display the images (you must re-link them, i.e. provide the new path, or embed them). These are also not included by default when the document is saved and shared (Illustrator stores the original location of the artwork) - if you would like to include linked files upon saving you must check the box "Include Linked Files.

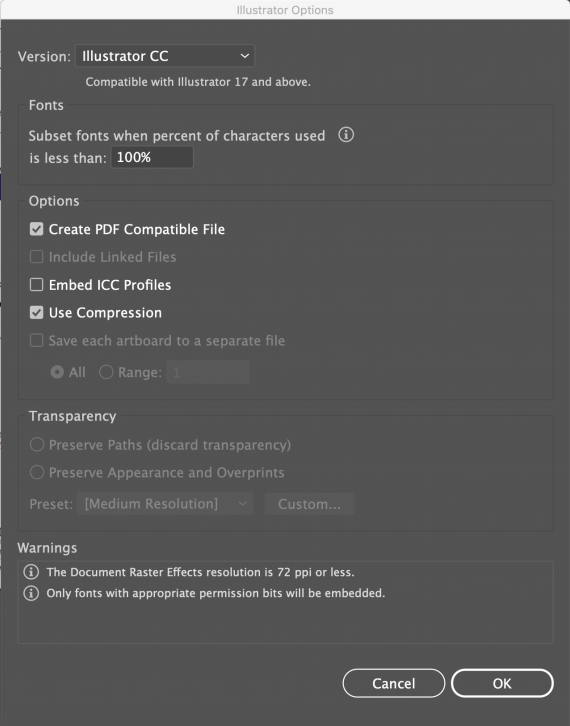

Embedded images are copied into the document at full resolution and will increase the document size (and, if large enough, may make Illustrator difficult to work with). The document is self-sufficient but will not update if the original artwork file is changed.

<span id="page-26-0"></span>How can I tell whether my images are linked or embedded?

While the image is selected, take a look at your header menu. All the way to the left, does it say "Linked File" followed by the filename or "Image" followed by "Embedded"? For example:

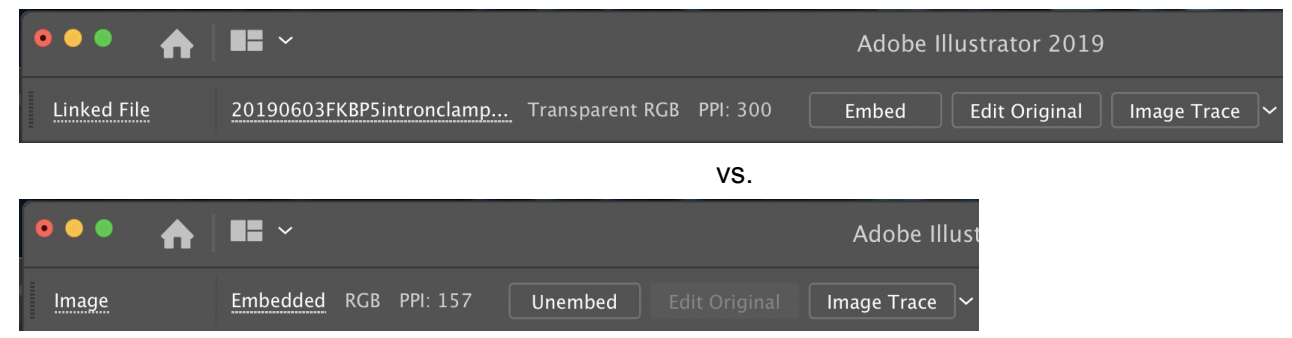

Alternatively, you can also visit the Links panel (will also have more information). By default it is here:

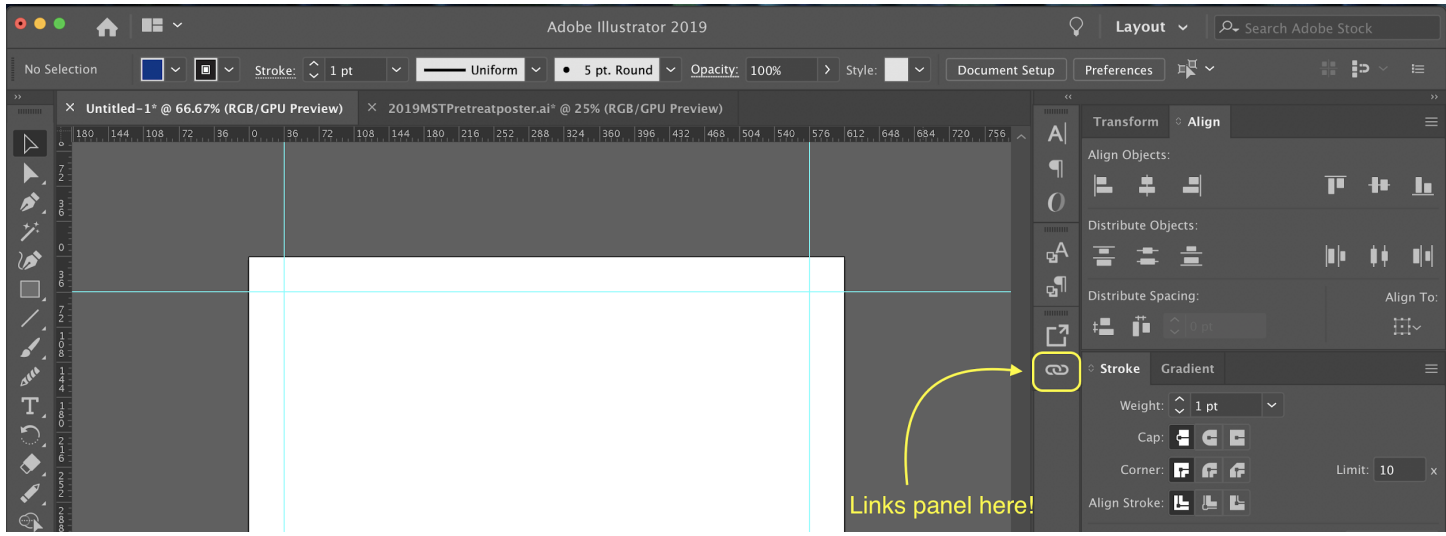

If you can't find it, go to "Window"  $\rightarrow$  "Links", and it should open. All embedded files will have a  $\Box$  symbol to the right of the link thumbnail. To view more information for a file, do one of the following equivalent things:

1. Double-click a link.

2. Click a link, then click the arrow to the bottom left of the panel ("Show Link Info").

Next to "Format:" and the file type of the file, it will say whether the file is linked or embedded. Moreover, the "Color space" and "Location" will only have value for linked files.

<span id="page-26-1"></span>I've changed the original image file: how can I update my linked image?

<span id="page-26-2"></span>To easily update a linked file, click the "update link" (cycle icon) in the Links panel.

How do I embed a linked image?

Why might you want to embed a linked image?

- You want to share the document with someone who may not have the linked image on their computer.
- This is the final version of your document, and you want it to be standalone.

<span id="page-26-3"></span>In the header menu, there is a button called "Embed". Click it.

#### How do I relink an embedded image?

Why might you want to relink an embedded image?

● Embedding the image makes Illustrator unusable, and you don't want to rasterize it yet.

● You have changed the original image file and would like to update the image.

Here are a couple ways to do this:

- 1. In the header menu, click the "Unembed" button. This will trigger a pop-up where you can select the original image file to relink to.
- 2. In the Links panel, click the small chain icon (mouseover "Relink). This will trigger the same pop-up allowing you to select an image file to link to.

# <span id="page-27-0"></span>I've completed the checklist and Arjun likes the figures and now I'm preparing to submit figures to a journal: what formatting do I need to do?

- 1. [Embed](#page-26-2) all your linked images.
- 2. [Rasterize](#page-15-3) all large images.
- 3. Save a copy of the file as a PDF using the following settings:
	- $\circ$  General: uncheck all options  $-$  this is what will make the biggest difference in your file size, especially if you have a lot of expanded plots and images (i.e. lots of memory needed to preserve Illustrator editing capabilities).
	- Compression: Change all "Do Not Downsample" to "Bicubic Downsampling to 300ppi for images above 300ppi". Can also compress using ZIP.
- 4. Open the PDF in Adobe Pro DC. Go to "File"  $\rightarrow$  "Save As..." (alternatively, "cmd+shift+s") and check the box that says "Reduce File Size".

# <span id="page-27-1"></span>Works Consulted

While I have compiled this document, I owe most of my knowledge to trawling the internet for information. Here are some sites (in addition to those cited above) that I consulted for this guide that may also be resources for other things you would like to do. For everything else maybe just try Google and forums.

- Adobe [Illustrator](https://helpx.adobe.com/support/illustrator.html) Learn & Support
- [Dummies.com](https://www.dummies.com/software/adobe/illustrator/) guide to Illustrator (includes older versions)
- [Shutterstock](https://www.shutterstock.com/support/pkb_sstk_core_customerkb_home?q=adobe%20illustrator&l=en_US) support guides for Illustrator
- George Ornbo's [Illustrator](https://shapeshed.com/tags/illustrator/) guides

# <span id="page-27-2"></span>Some additional links that may be helpful

Disclaimer: I have not fully watched/vetted all of these, but they seem helpful for getting started with Illustrator.

- Illustrator CC [Keyboard](https://blog.designcrowd.com/article/984/best-keyboard-shortcuts-to-speed-you-up-in-illustrator) shortcuts in a nice diagram (Kudos to [Eric](https://twitter.com/ErkSignal) for showing me)
- Dansky's **[Illustrator](https://www.youtube.com/watch?time_continue=4&v=M5jOg2iDPeM) Basics in 3 Minutes** (and other videos)
- This well-reviewed [Beginners](https://www.youtube.com/playlist?list=PLYfCBK8IplO4X-jM1Rp43wAIdpP2XNGwP) Guide to Illustrator by Gareth David Studio
- Learn to draw Anything with Adobe [Illustrator](https://www.youtube.com/watch?v=RbbQl2sU-ag) CC (gets a bit more graphic-designy but some helpful techniques for if/when you want to make schematics in Illustrator)